## プリンタファイルの出力

SCREEN MultiStudioドライバーを使用して、Windowsデータをプリンタファイルとして出 力します。

- ここでは、以下の条件で説明しています。
- ・使用ドライバーのバージョン:SCREEN MultiStudioドライバー Ver. 5.00
- ・マシンのOS:Windows 2000
- ・出力ファイル:Word 2000

## プリンタファイルを出力するには

- 1. 出力するWindowsデータを開き、[印刷]メニューを選択します。 〈印刷〉ダイアログボックスが表示されます。
- 2.〈プリンタ名〉からSCREEN MultiStudioドライバーを選択します。

**メ モ │ Ver.5.00のSCREEN MultiStudioドライバーパッケージをインストールした場合、Ver.5.00/** 4.10/3.02/3.00の4つのバージョンのMultiStudioドライバーをインストールしておくことが できます。

プリンタファイルの出力時には、出力するMultiStudioドライバーのバージョンを確認してく ださい。

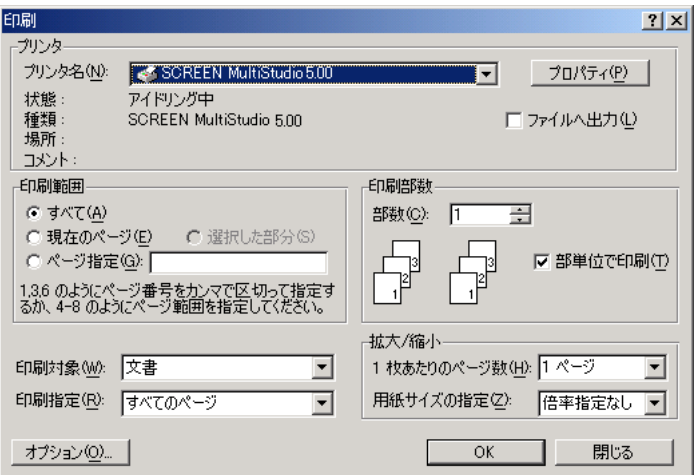

3. 必要であれば〈プロパティ〉をクリックし、プリンタプロパティを変更します。ここで変更 できるのは、〈用紙サイズ〉〈解像度〉〈印刷の向き〉です。これら以外は変更できません。 WindowsNT 4.0/2000/XP用、Windows98/Me用とも変更できる項目は同じです。

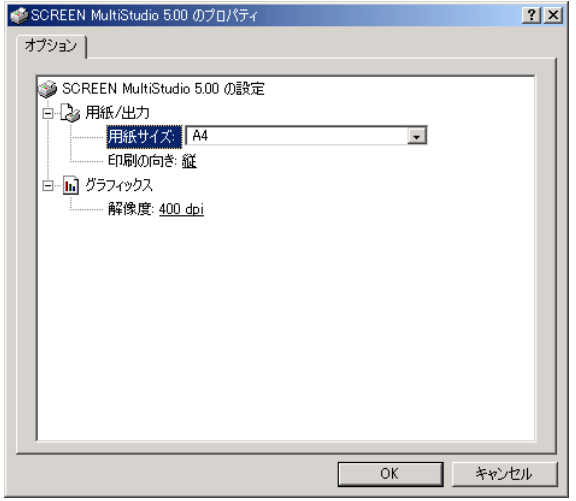

4.〈OK〉をクリックします。

〈プリンタファイルの保存〉ダイアログボックスが表示されます。

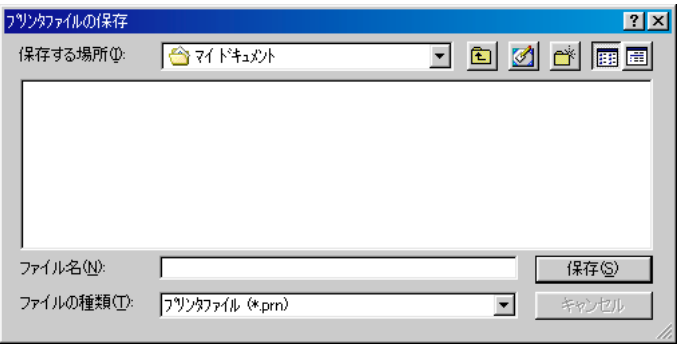

5. プリンタファイルのファイル名および保存先を指定し、〈OK〉をクリックします。 プリンタファイルの出力が始まります。出力の状況は、MultiStudioドライバーのプロパ ティ設定条件に応じて変わります。プロパティの設定条件については、「第2章 SCREEN MultiStudio ドライバー」を参照してください。

プリンタファイルの拡張子は、「.prn」です。MultiStudioドライバーのプロパティで、 〈MultiStudio Compress起動〉をONに設定している場合は、さらに「.dsv」の拡張子が追加 されます。

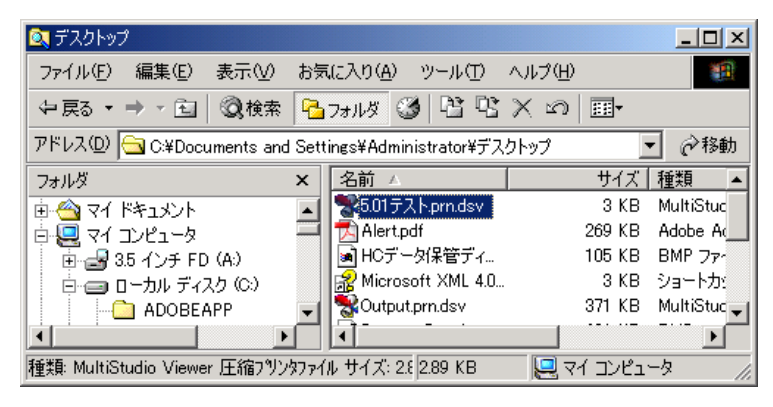

<mark>注 意</mark> SCREEN MultiStudioドライバーからのプリンタファイル出力は、途中でキャンセルできま せん。